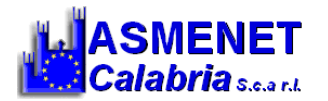

*GUIDA RAPIDA*

*Alla configurazione ANTISPAM della Posta Elettronica Certificata (PEC)*

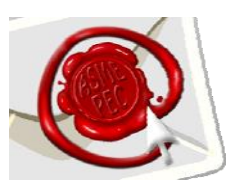

1. Accedere a <https://webmail.pec.actalis.it/>e poi cliccare sulla voce "*Gestisci Account*"

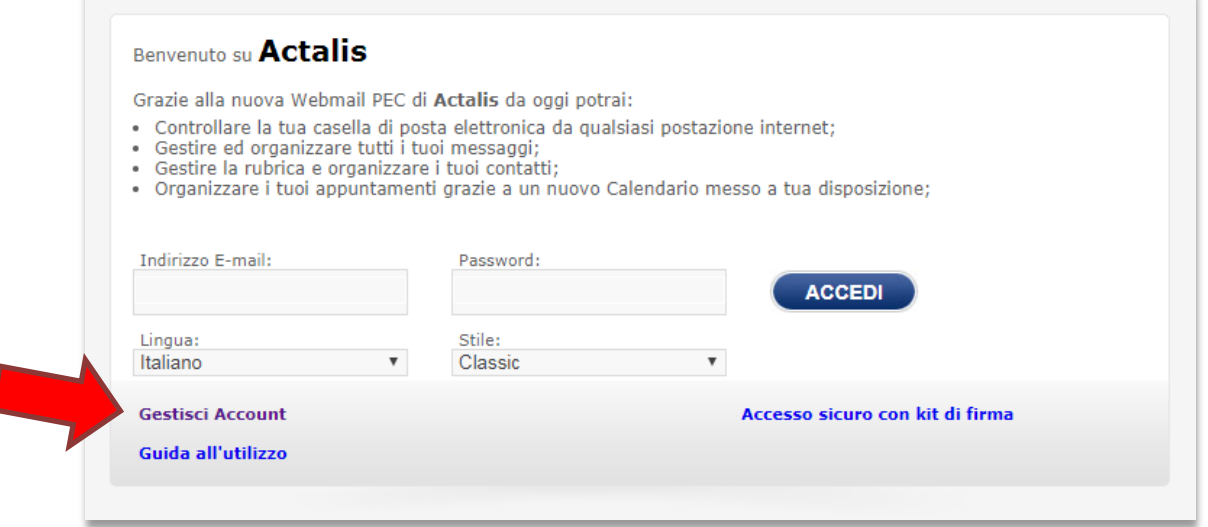

2. Inserire il proprio indirizzo PEC e password e cliccare su "*Login***"** per accedere

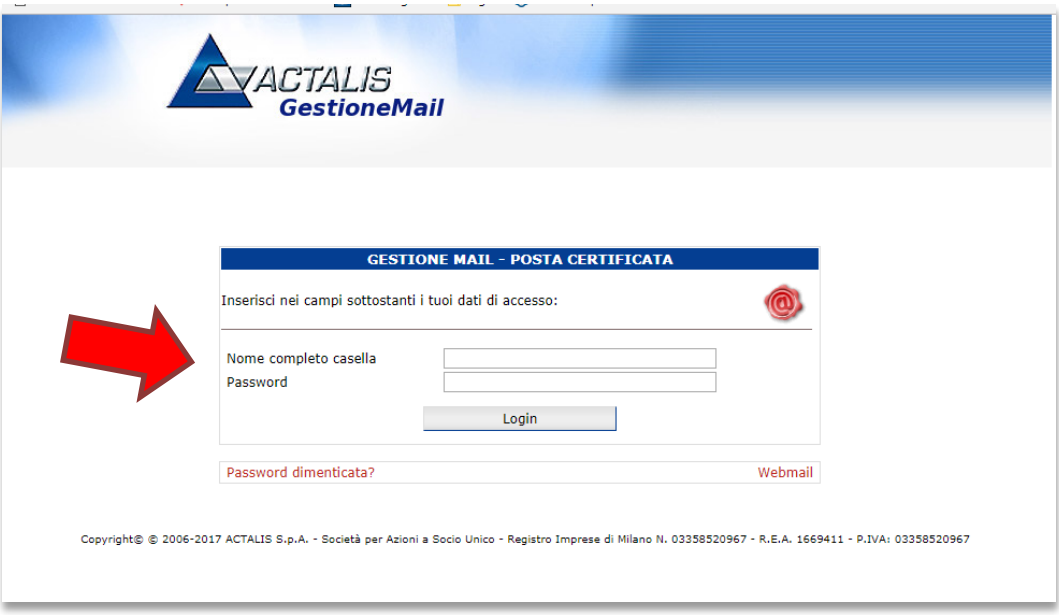

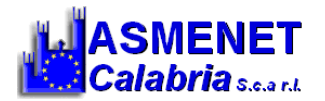

3. Dopo aver effettuato l'accesso cliccare sulla sezione "*Casella***"**

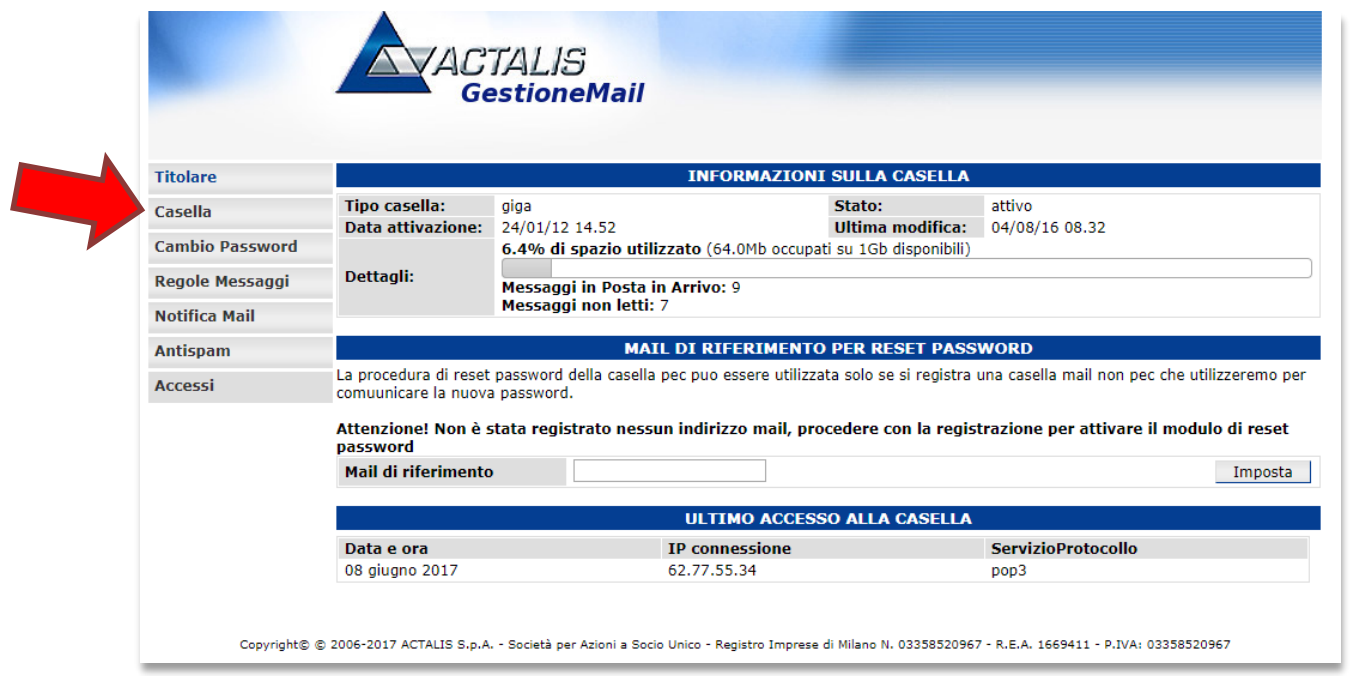

In questa sezione si può decidere se accettare tutti i messaggi provenienti da mail e PEC, oppure accettare SOLO i messaggi provenienti da posta certificata (PEC)

Nel caso in cui si scelga di ricevere solo messaggi PEC, selezionare la voce **"***solo messaggi di posta certificata***"**

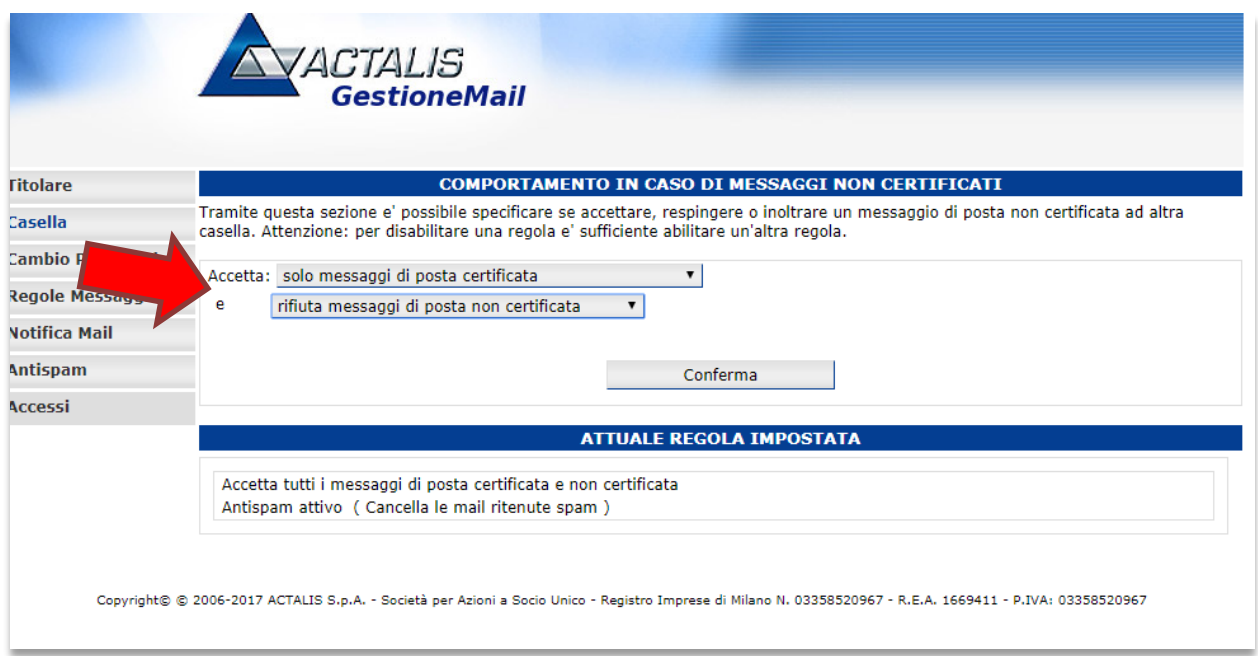

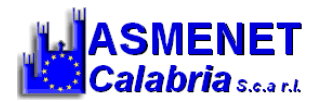

4. Dopodiché attivare la funzione antispam selezionando la voce **"***Attiva antispam"*

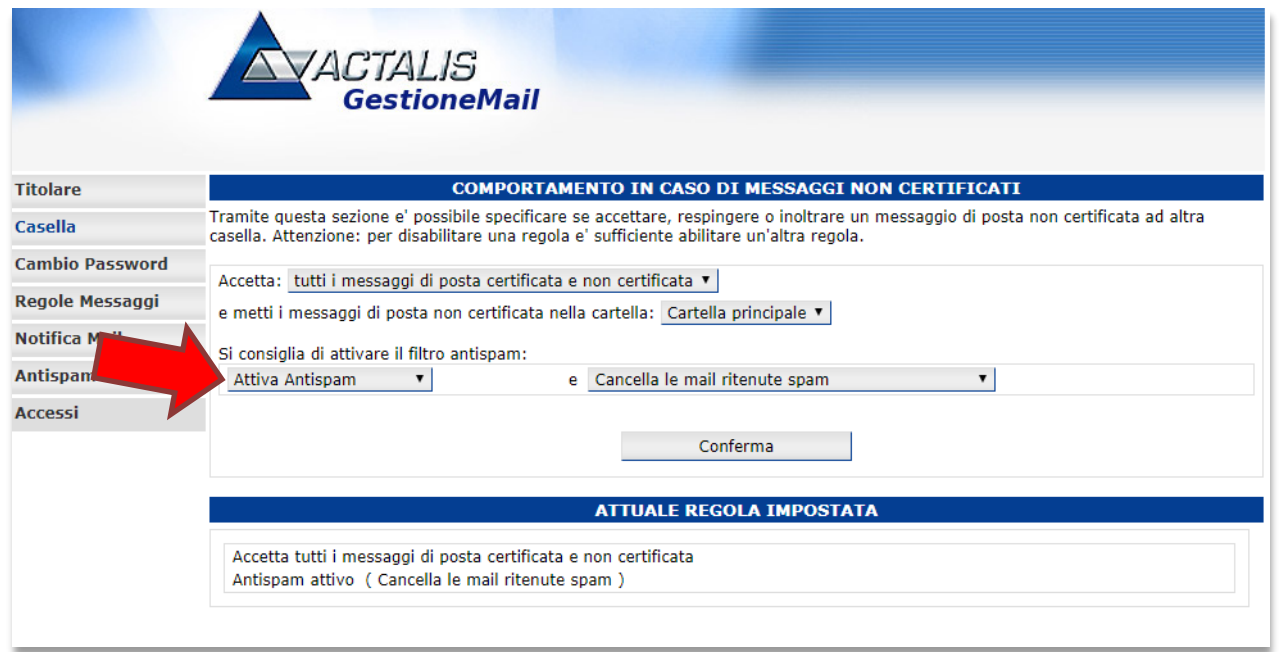

5. Ora cliccare sulla sezione "*Antispam*", spostare il cursore per scegliere il livello di *Sensibilità* del filtro e cliccare su *Conferma*. Il filtro processa tutte le e-mail in arrivo (*header, oggetto, corpo messaggio etc..*) e assegna loro un punteggio a seconda della probabilità che il contenuto sia spam. Utilizzando la scala numerata da 0 a 10 è possibile impostare la sensibilità del filtro, in modo da determinare le azioni che dovranno essere compiute sulle e-mail in entrata (1 = basso, 5= medio; 10  $=$  alto).

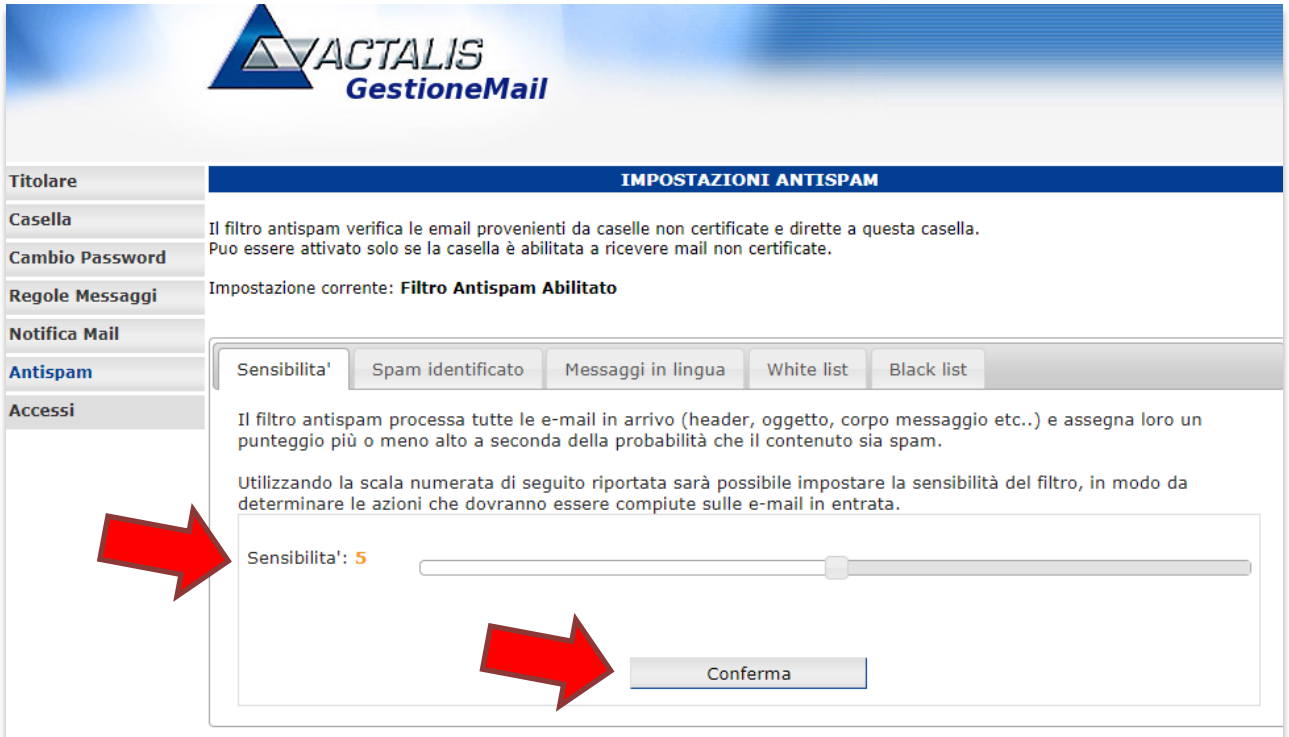

Centro Servizi Territoriale Via G. Pinna, 29 - Lamezia Terme (CZ) www.asmenetcalabria.it – servizicst@asmecal.it